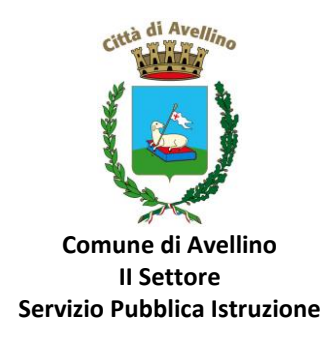

## **MINI-GUIDA DOMANDA ONLINE "BUONO LIBRO" PROCEDURA DI RINNOVO REGISTRAZIONE per alunni già presenti/registrati sul portale "SchoolNet"**

*LA DOMANDA DOVRA' ESSERE PRESENTATA DAL GENITORE GIÀ PRESENTE E REGISTRATO sul "Portale Genitori"*

*1)* **ACCEDERE** al sito istituzionale dell'Ente WWW.COMUNE.AVELLINO.IT, **alla sezione** *"SERVIZI AL CITTADINO"*, CLICCARE la voce dedicata *"BUONO LIBRO" , quindi "DOMANDA ONLINE BUONO LIBRI 22/23"* 

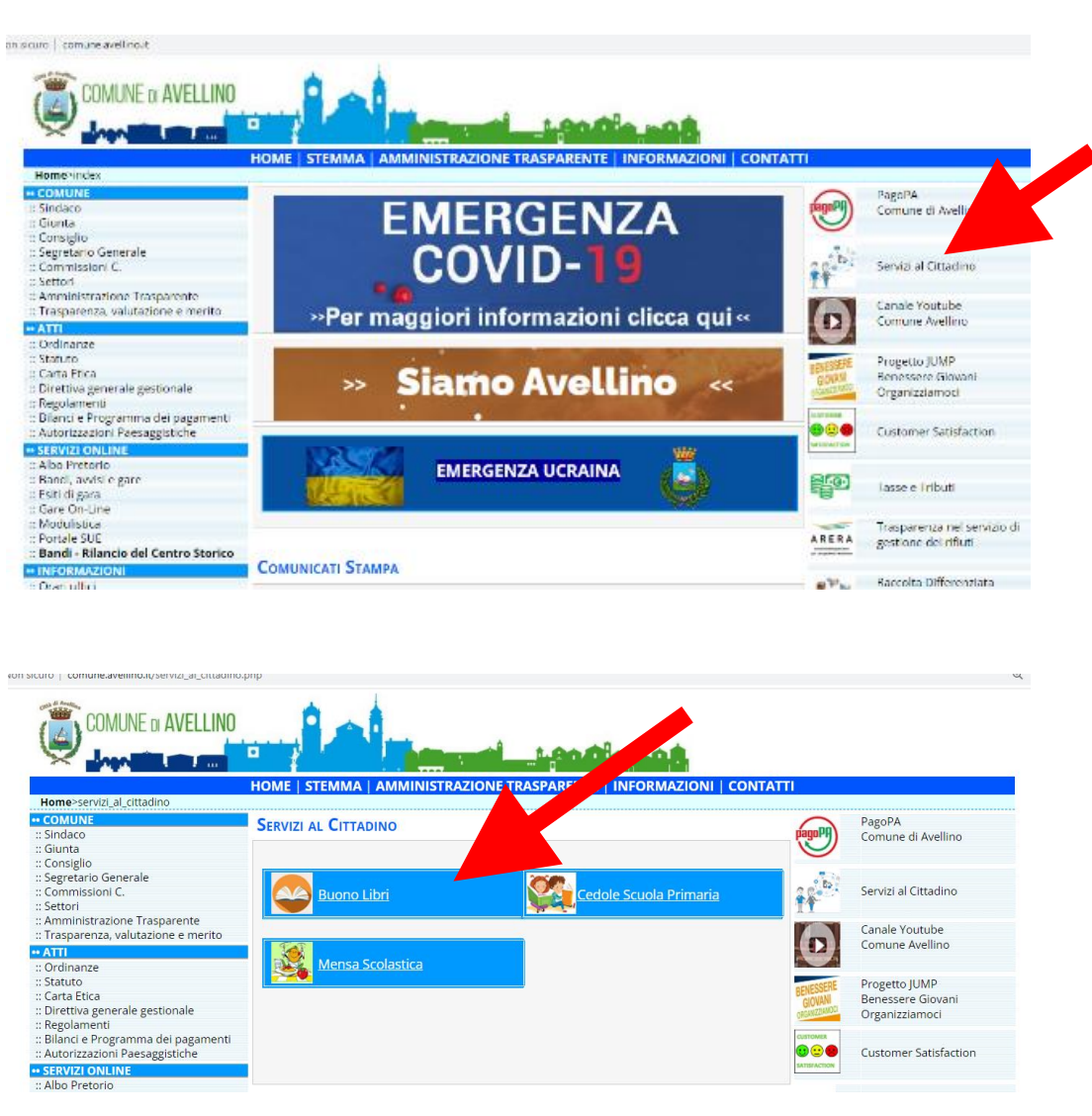

*2)* Il genitore richiedente, già REGISTRATO sul Portale Genitori, dovrà CLICCARE la voce "**Entra con SPID" o "Entra con CIE**"

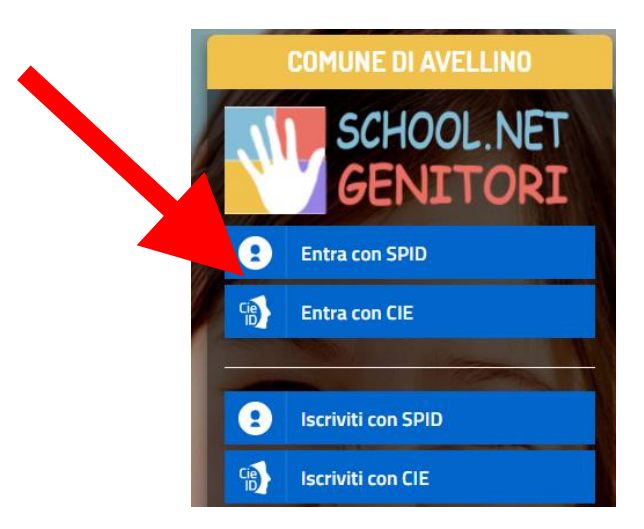

• In caso di iscrizione con SPID, selezionare il proprio gestore d'identità digitale.

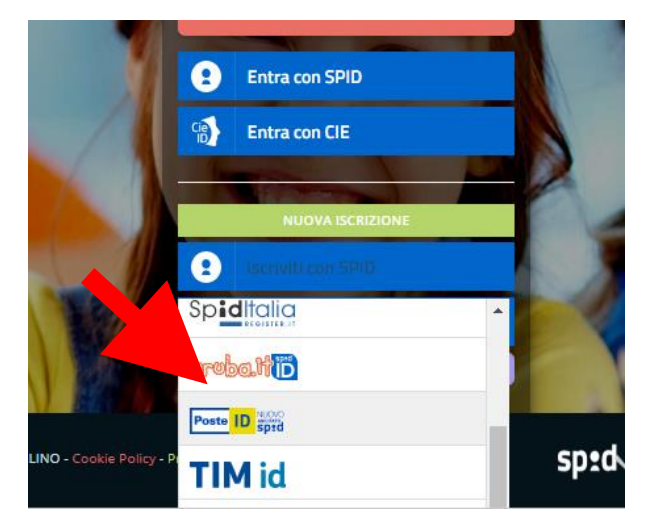

A scopo esemplificativo è stato selezionato il gestore PosteID. Inserire i dati richiesti per effettuare l'autenticazione e cliccare su Acconsento

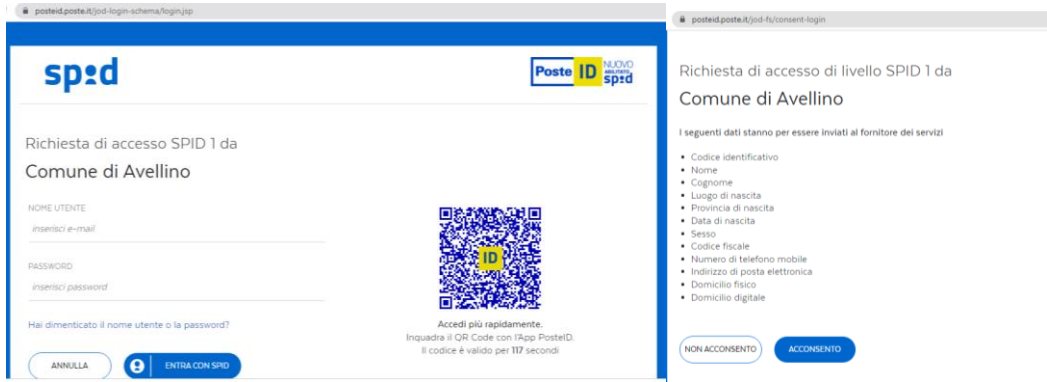

• In caso di iscrizione con CIE eseguire l'autenticazione seguendo le indicazioni richieste.

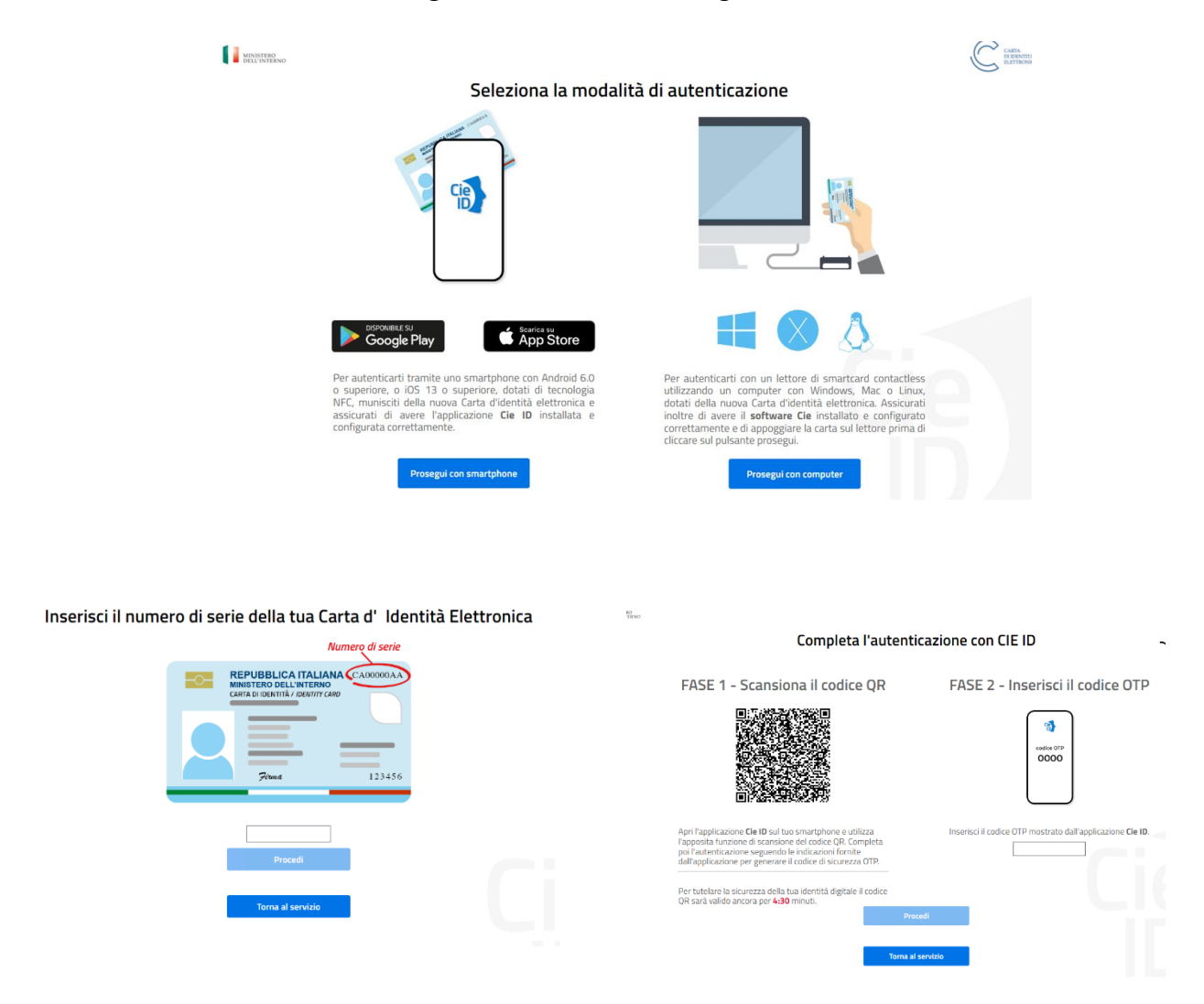

**3)** A seguito di avvenuta autenticazione tramite Spid o Cie, sarà visibile la sottostante schermata, nella quale **INSERIRE il CODICE FISCALE DELL'ALUNNO** e **CLICCARE** *"SONO UN RINNOVO"*

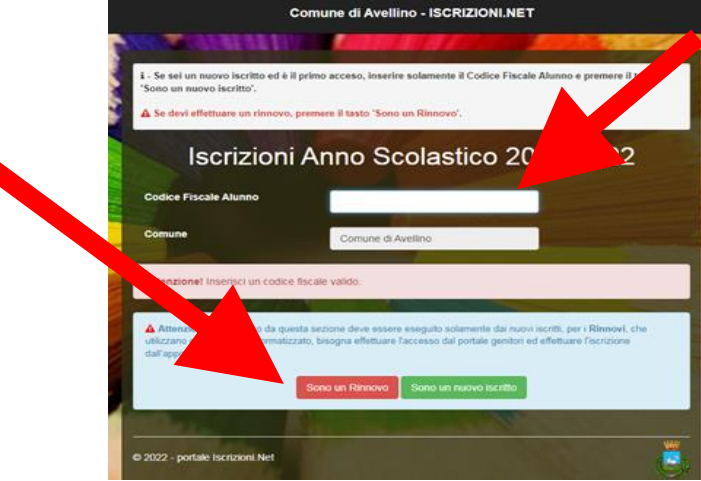

**4)** Il sistema farà accedere al "Portale Genitori", dove occorrerà **CLICCARE** SU **"ANAGRAFICA" E successivamente** tra le voci indicate **SCEGLIERE "RINNOVA ISCRIZIONI"**.

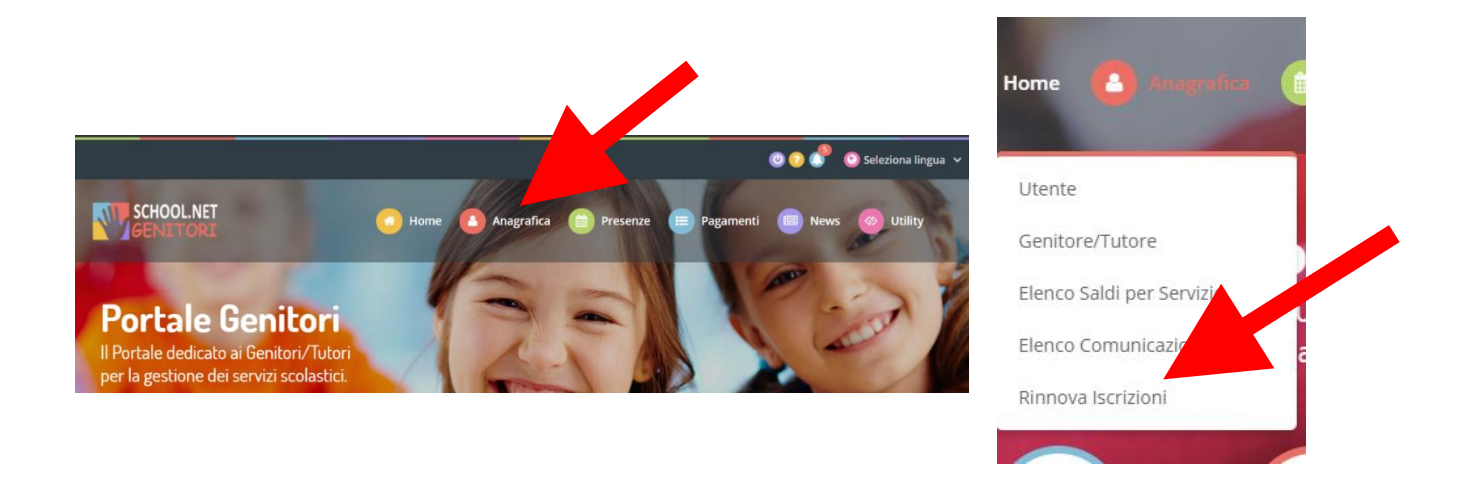

**5)** Il sistema chiederà la *"VERIFICA EMAIL"* e invierà un CODICE DI RIPRISTINO, che dovrà essere inserito nel riquadro (come indicato nella schermata che segue) CLICCANDO *"VERIFICA CODICE*"

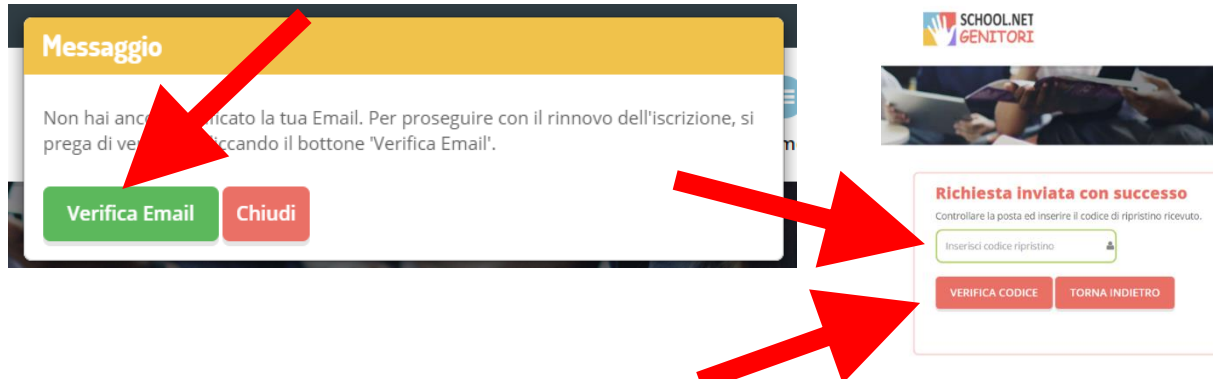

- **6)** Il sistema renderà visibile il "MODULO ISCRIZIONE BUONI LIBRO 2022/2023", nel quale saranno già visualizzabili i dati dell'alunno e del genitore.
- **7) Selezionare** la voce *"BUONI LIBRI 22/23"*

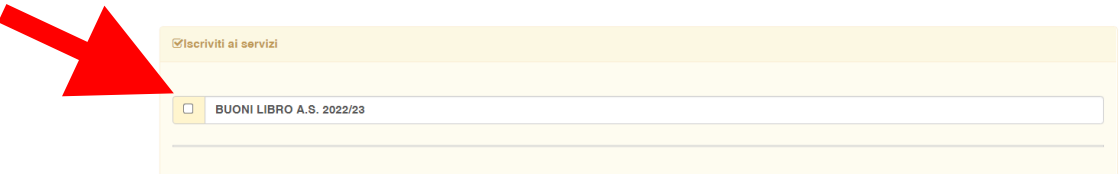

## **NB: ATTENZIONE!**

**PER POTER PROCEDERE E' OBBLIGATORIO COMPILARE LA SUCCESSIVA SEZIONE "***AUTODICHIARAZIONE ISEE"* **ED ALLEGARE L'ISEE IN CORSO DI VALIDITA'.**

**8)** Nella sezione "*AUTODICHIARAZIONE ISEE"* **inserire, OBBLIGATORIAMENTE, il segno di spunta, compilare i campi richiesti e allegare l'attestazione in corso di validità**

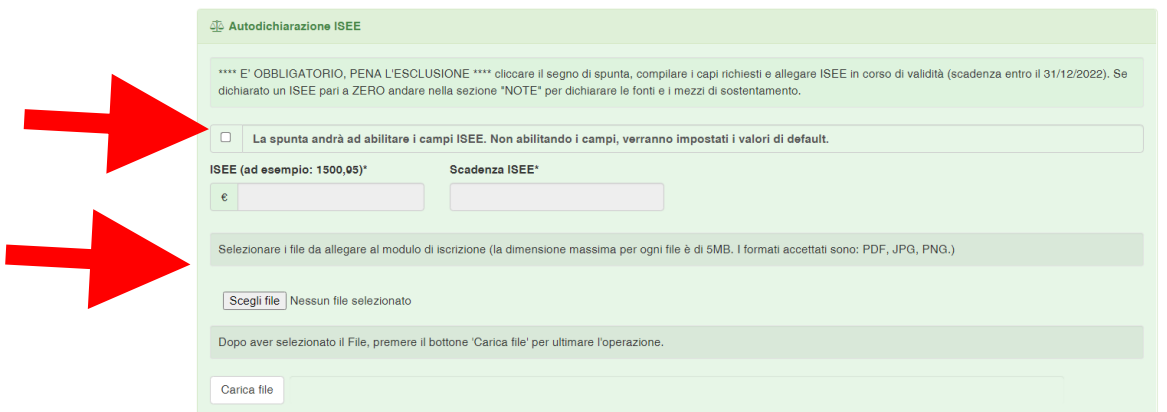

**9)** Nella sezione *"SCUOLA E CLASSE"* **SELEZIONARE** PRIMA la **SCUOLA** (tra quelle già presenti a sistema) E SUCCESSIVAMENTE la **CLASSE** che l'alunno frequenterà nel prossimo anno scolastico 22/23.

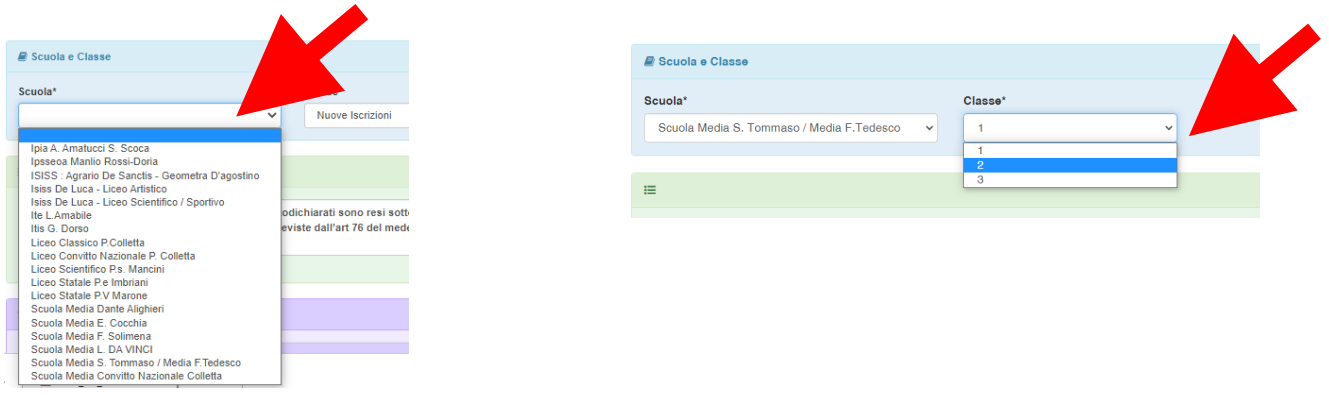

**10)** Nella sez. *"ALLEGATI"* è **OBBLIGATORIO INSERIRE** la "Dichiarazione sostitutiva di certificazione dello stato di famiglia". Tale dichiarazione è SCARICABILE in "Documenti Utili" CLICCANDO "Scarica Allegato 1".

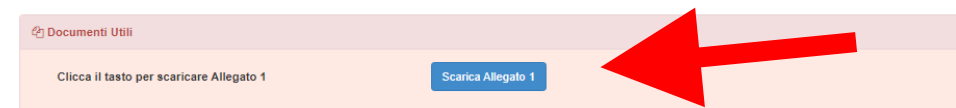

Una volta scaricato il documento, lo stesso va stampato, compilato, firmato, scannerizzato e caricato nella sezione *"ALLEGATI".*

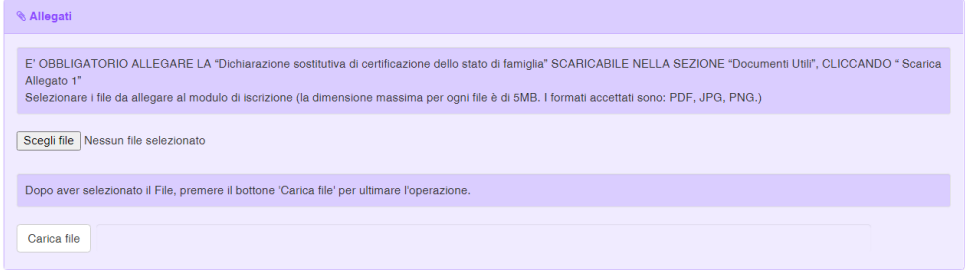

**11)** In caso di **VALORE ISEE PARI A 0 (ZERO) DICHIARARE**, **pena l'esclusione,** nella sezione sottostante **le fonti e i mezzi di sostentamento.**

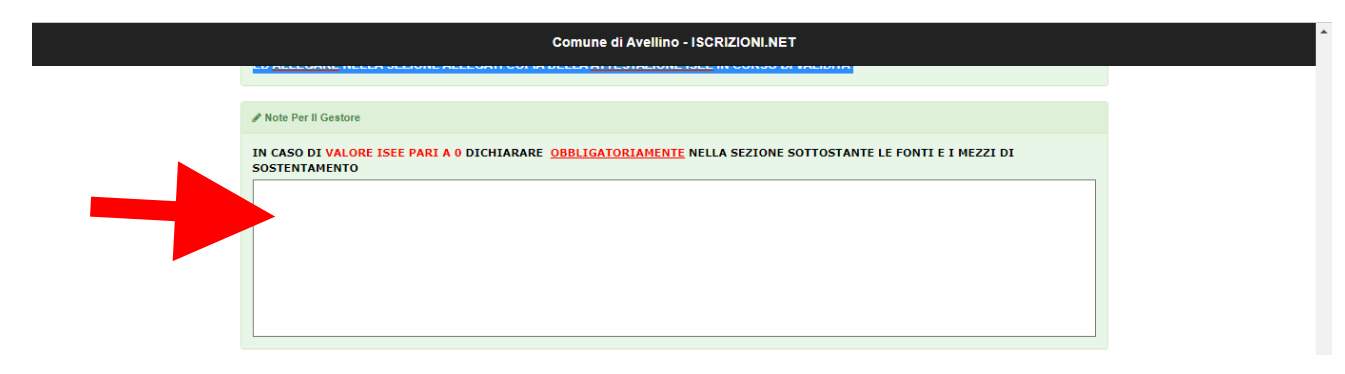

**12)** Nella sezione **"PRIVACY"** SPUNTARE **l'Autorizzazione** al trattamento dei dati personali, visualizzabile su "*Leggi Dettaglio Condizioni"*. Per completare la procedura CLICCARE su "**SALVA"**

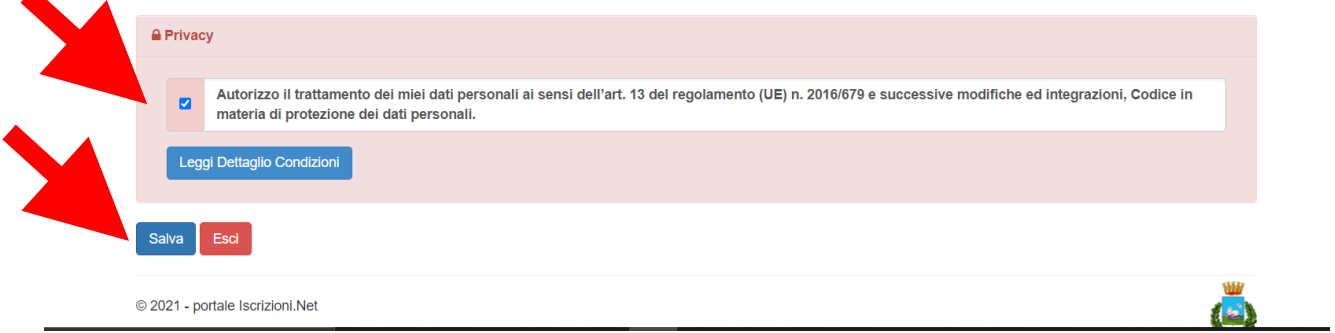

## **RICORDA:**

**Al termine della procedura il sistema invierà all'indirizzo di posta elettronica inserito una MAIL DI CONFERMA.** 

**È IMPORTANTE salvare, stampare e conservare:**

- **la "LETTERA CREDENZIALI", contenente il "codice utente", quale riferimento unico e indispensabile per la identificazione della pratica**
- **la DOMANDA DI ISCRIZIONE AL SERVIZIO**

Durante la procedura, qualora l'utente dovesse riscontrare difficoltà, si garantiscono un numero telefonico e un indirizzo mail dedicati per **assistenza tecnica**:

- Numero telefonico- assistenza tecnica: 371/3048911
- Mail dedicata: helpdeskavellino@eticasoluzioni.com

L'assistenza verrà fornita dal lunedì al venerdì, dalle ore 09:00 alle ore 13:00 e dalle ore 14:00 alle ore 18:00, escluso festivi.

Per qualsiasi informazione, altresì, è possibile contattare i numeri telefonici e un indirizzo mail dedicati dell'**Ente**:

- Numero telefonici Comune di Avellino: 0825/200531 200510 dal lunedì al venerdì nei seguenti orari 09:00 – 12:00 e il giovedì dalle 15:30 alle 17:00
- Mail dedicata: infoscuola@comune.avellino.it